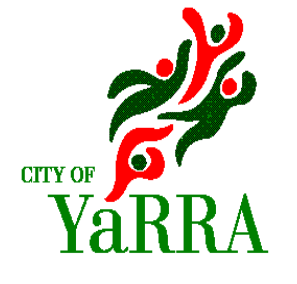

# **Skip Bin permits - Online applications – Skip Bin companies**

**As at 1 December 2014**

Applications for Skip Bin permits can now be made online via Council's eServices. Users **must** be registered with Council prior to using this online service for Skip Bins. Please contact Construction Management on 9205 5585 to request to be registered for an online account.

**<sup>1</sup>** Please go to Council's eServices website:

[https://eservices.yarracity.vic.gov.au/WebApps/eProperty/\(S\(v1y3nu550ptlilyyt1o4t345\)\)/P1/eS](https://eservices.yarracity.vic.gov.au/WebApps/eProperty/(S(v1y3nu550ptlilyyt1o4t345))/P1/eSubmit/TermsAndConditions.aspx?r=P1.WEBGUEST&f=%24P1.ESB.TERMS.VIW) [ubmit/TermsAndConditions.aspx?r=P1.WEBGUEST&f=%24P1.ESB.TERMS.VIW](https://eservices.yarracity.vic.gov.au/WebApps/eProperty/(S(v1y3nu550ptlilyyt1o4t345))/P1/eSubmit/TermsAndConditions.aspx?r=P1.WEBGUEST&f=%24P1.ESB.TERMS.VIW)

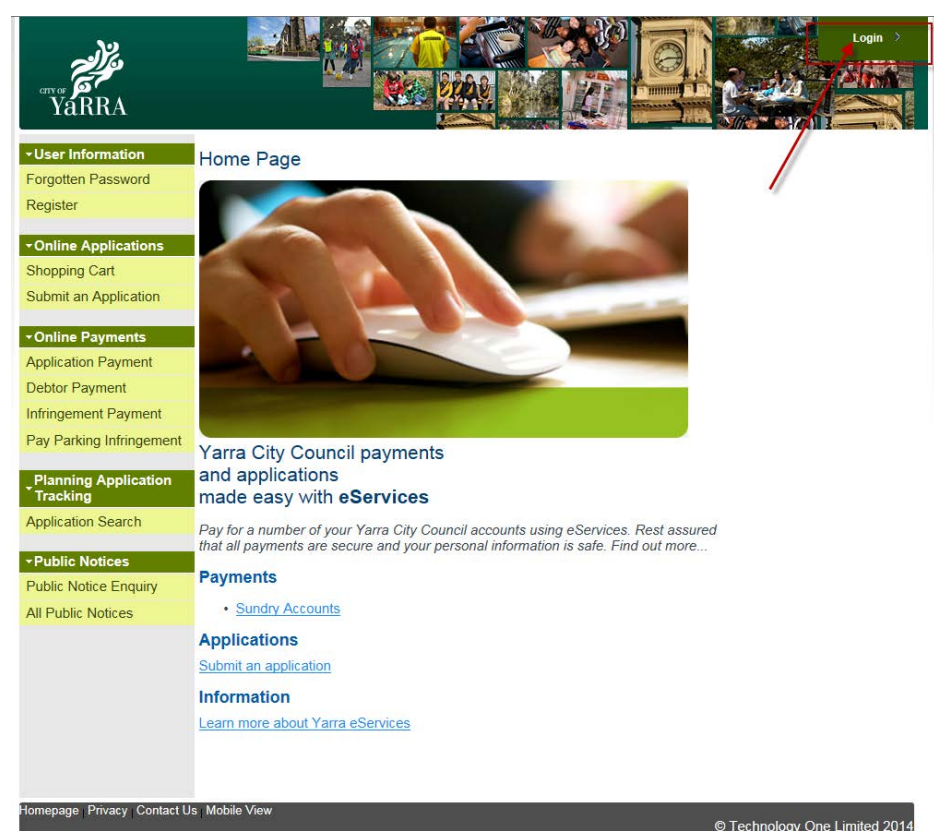

#### Click on **Login**

**3**

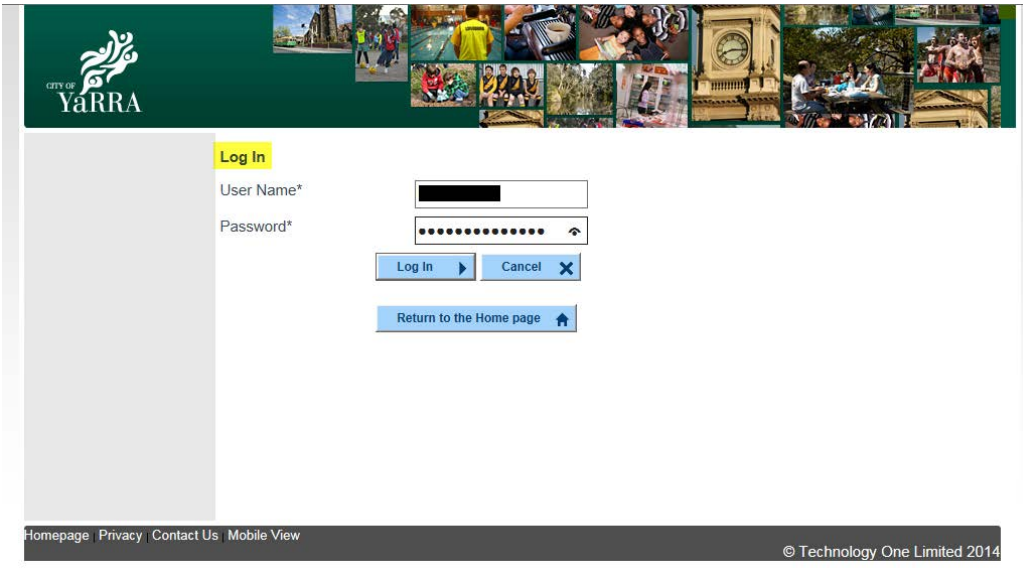

## Enter **User Name** Enter **Password** Click on **Log in**

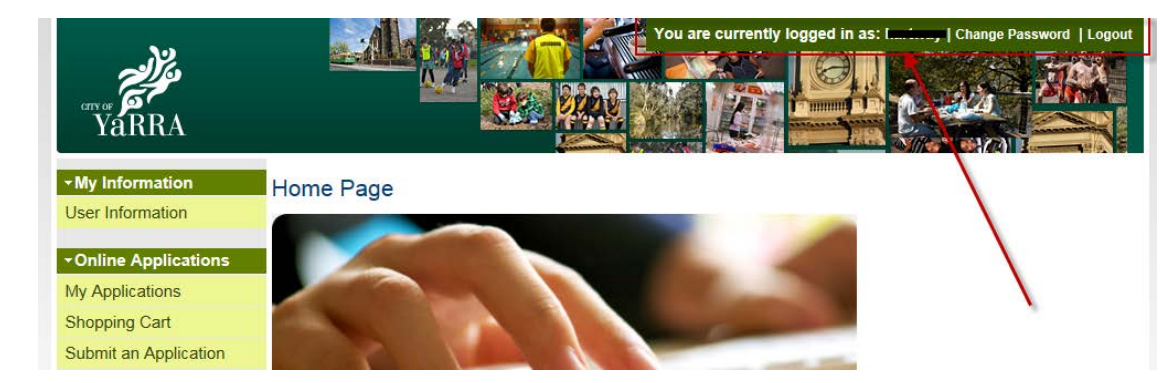

When you have successfully logged in, your user name will be displayed.

**NB**. When you log in for the first time, please make sure you change your password (see end of document for procedure).

**4**

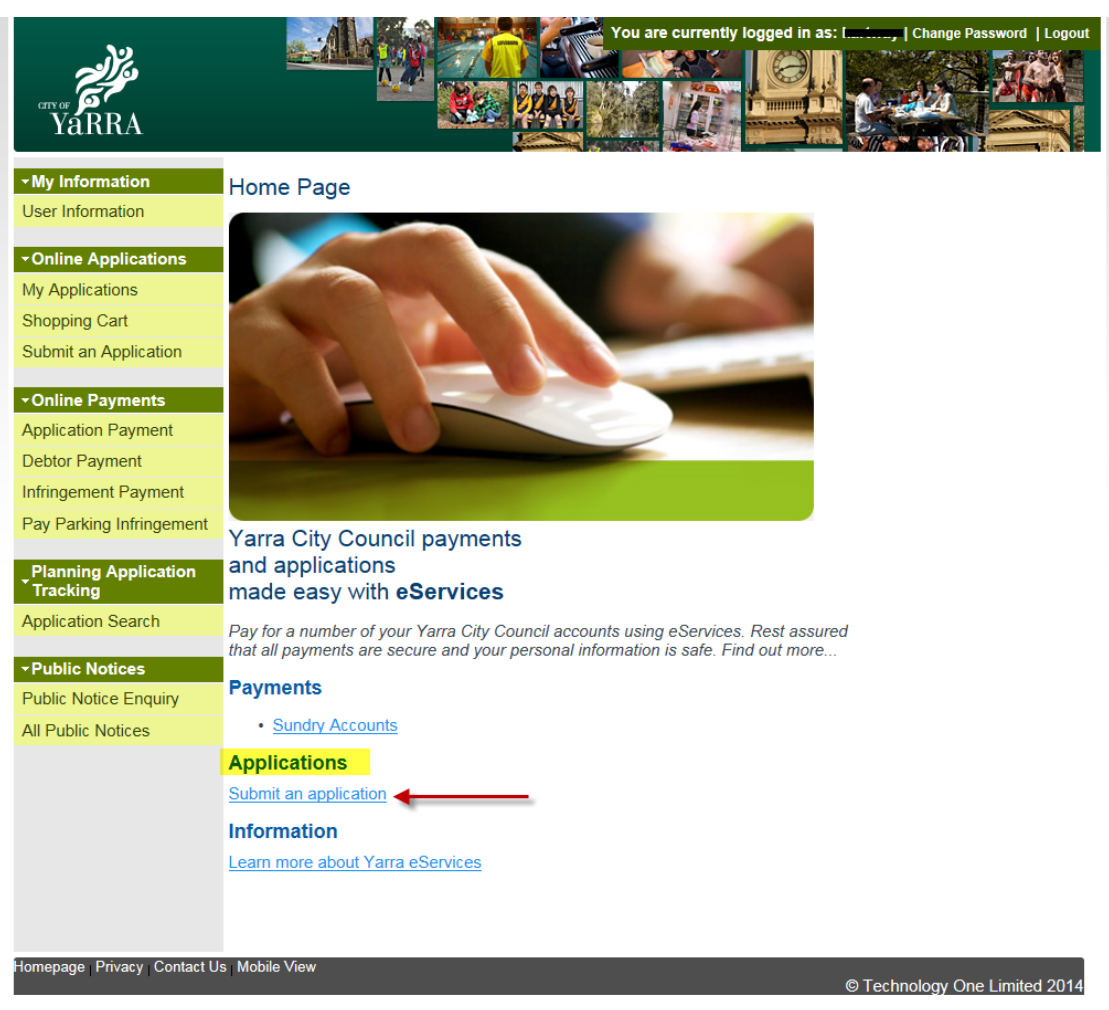

#### Click on **Submit an application**

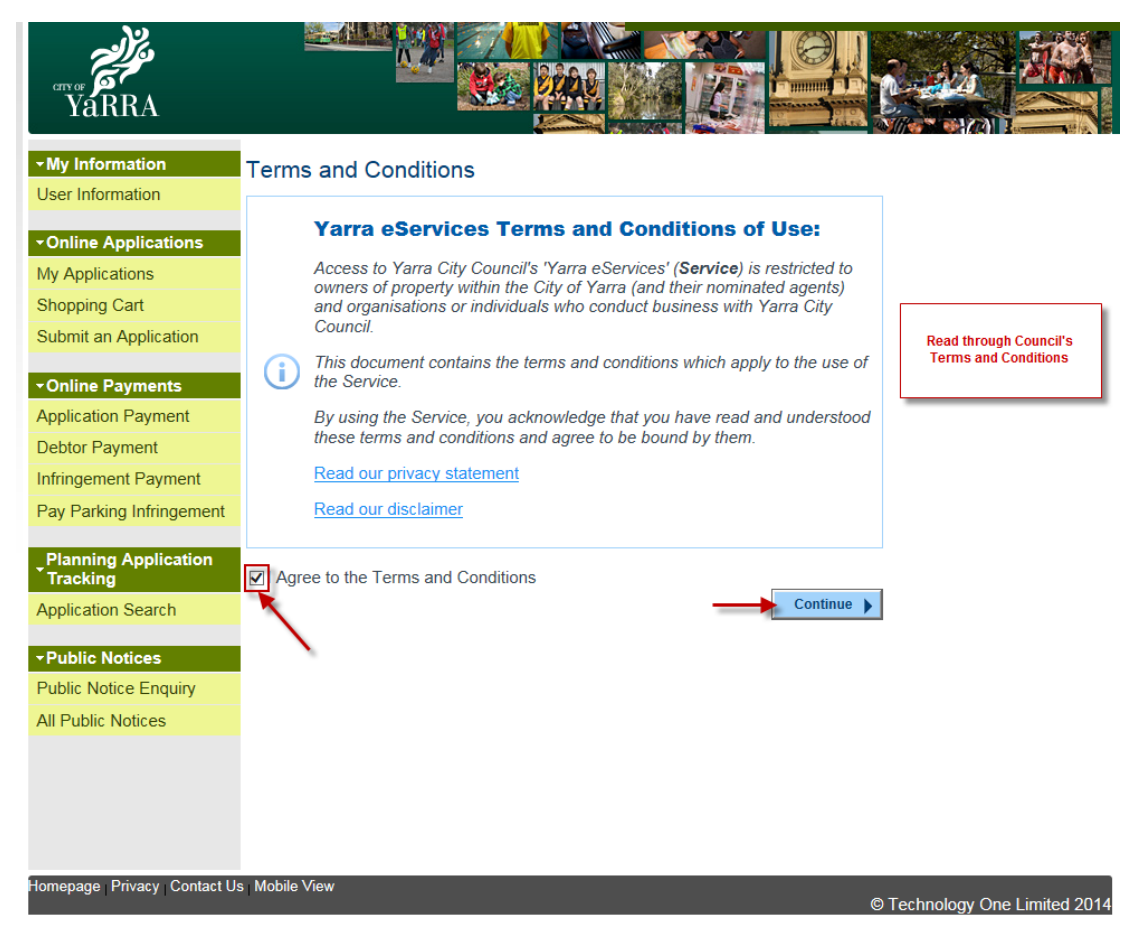

Read through Council's *Terms and Conditions*.

## Tick **Agree to the Terms and Conditions**.

#### Click on **Continue.**

**7**

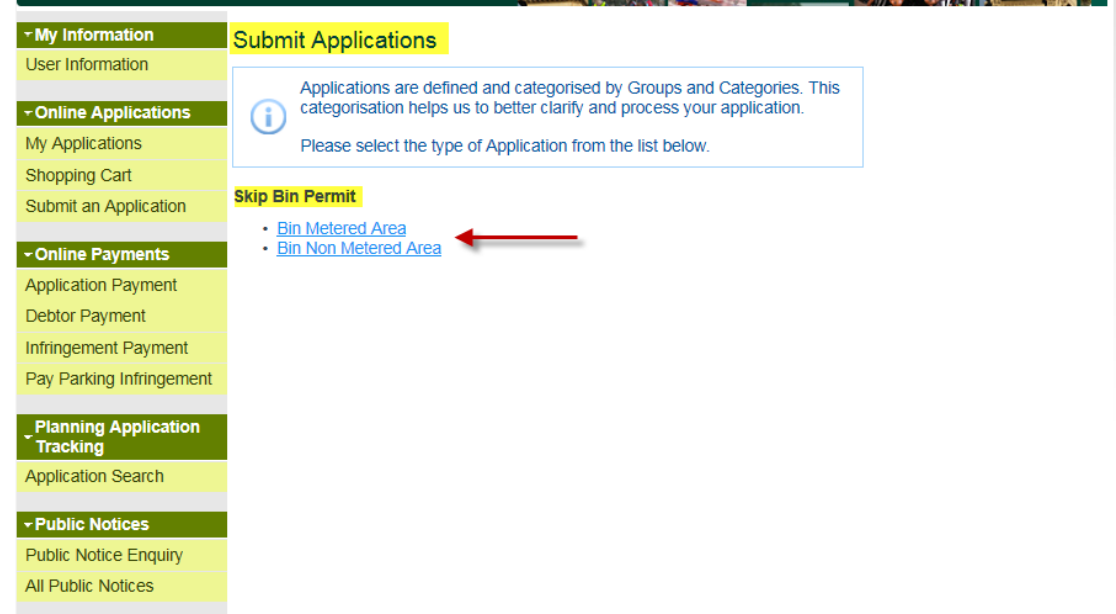

Select permit type:

**Bin Metered Area** – for skip bins to be placed in parking metered areas.

**Bin Non metered Area** - for skip bins to be placed in non-parking metered areas.

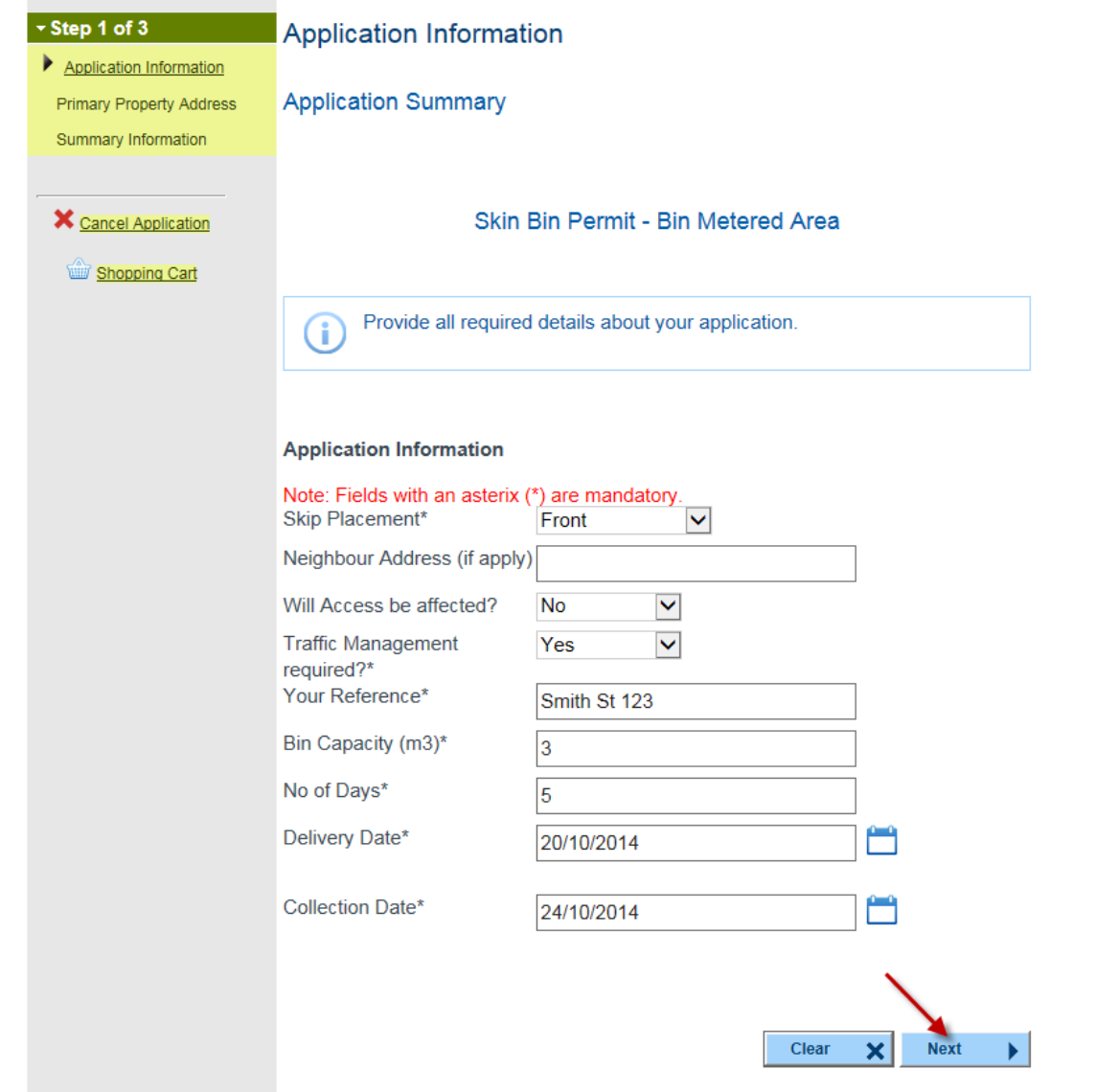

Complete the following details:

**Skip placement** – Front / Neighbour Front / Neighbour Rear / Neighbour Side / Rear / Side **Neighbour address** (if required) **Will Access be affected**? (by the bin) – Yes / No **Traffic Management required**? – Yes / No **Your Reference Bin Capacity (m<sup>3</sup> ) No of Days** (bin is required) **Delivery Date Collection Date**

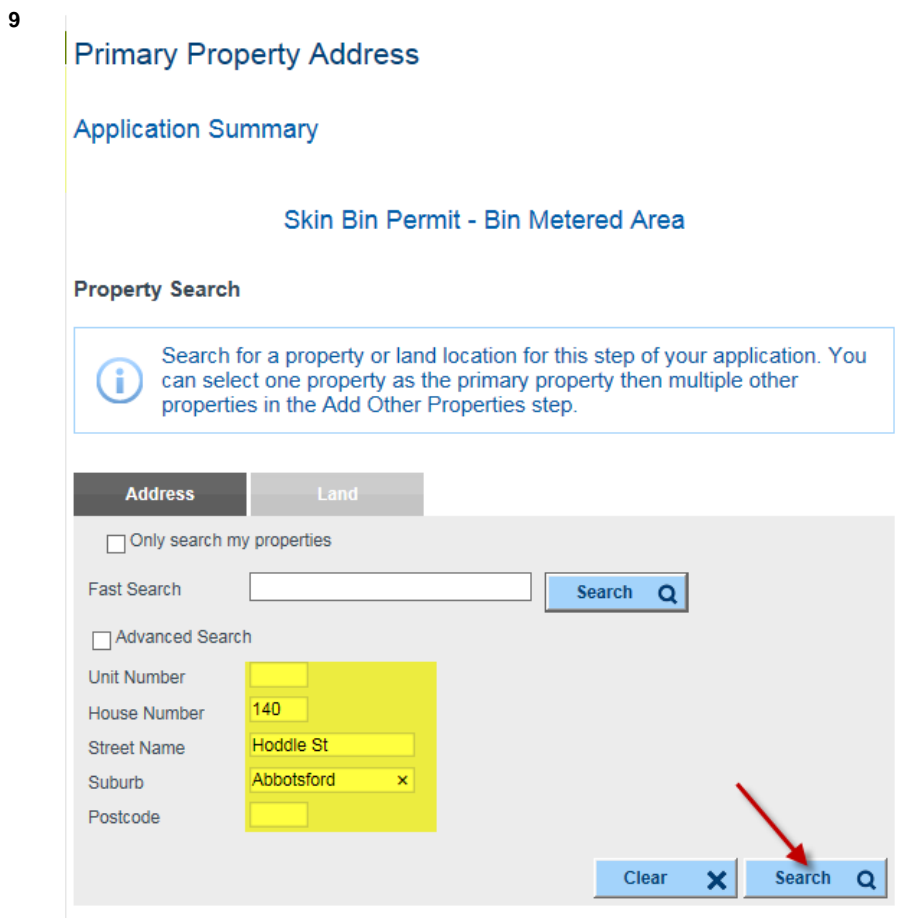

Enter **Property Address** of bin's location.

Click on **Search.**

## **Primary Property Address**

## **Application Summary**

#### Skin Bin Permit - Bin Metered Area

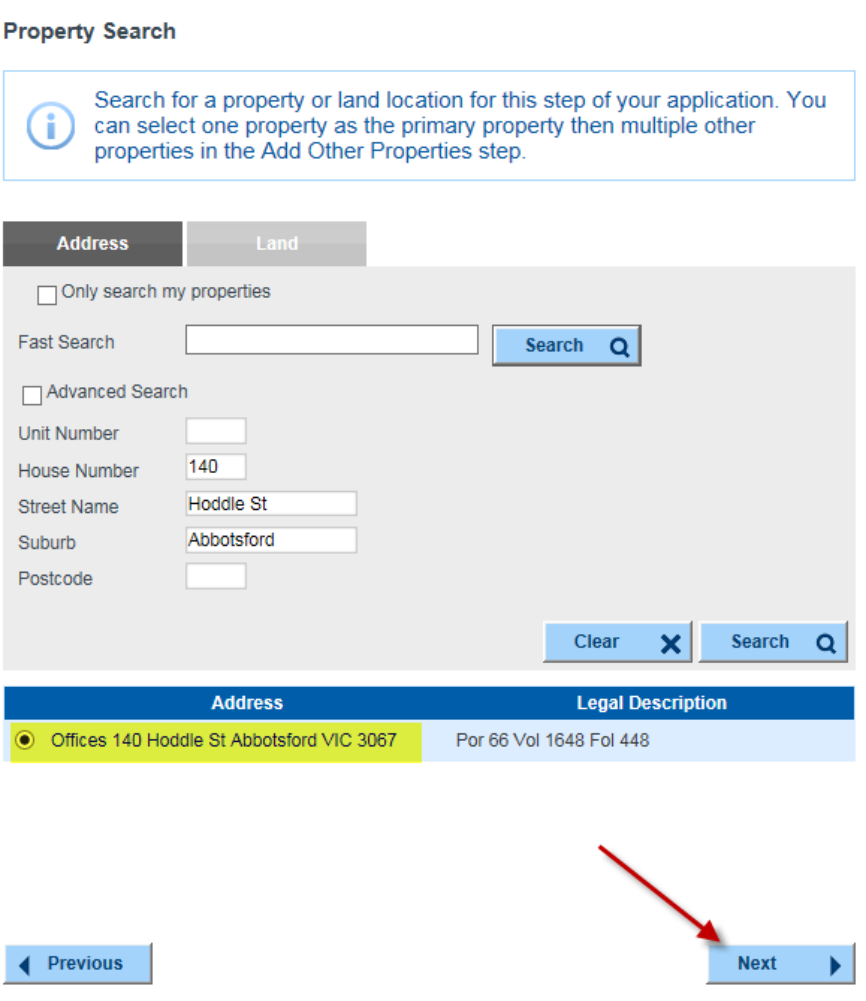

Select required **Property Address** (where multiply addresses are displayed). Click **Next.**

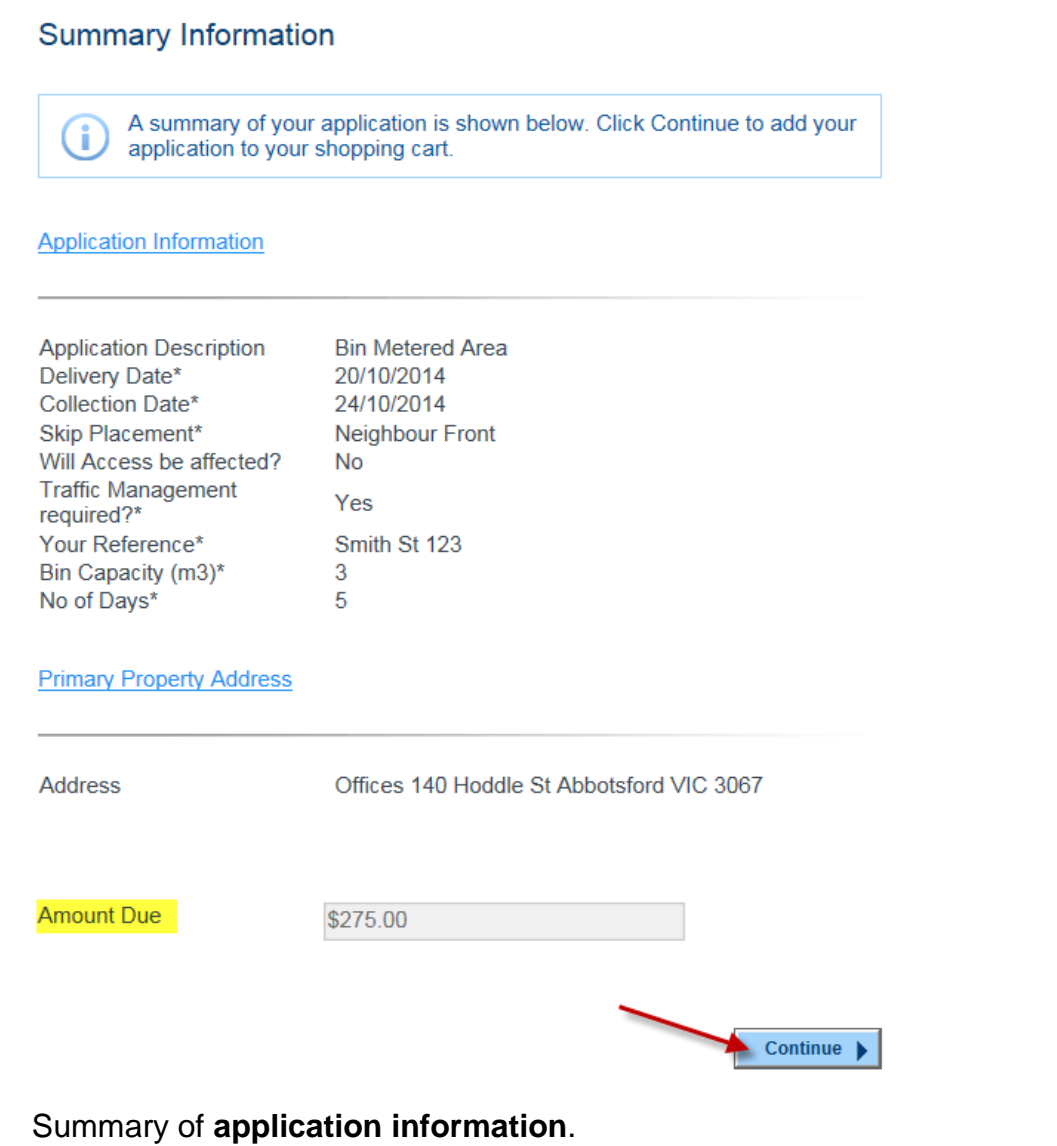

Amount due is also displayed.

Click **Continue.**

## **Shopping Cart**

**12**

**13**

To process an item in your shopping cart select it using the Take to Checkout box and click the Proceed button. Items can be removed or ÷ edited before proceeding.

#### **Shopping Cart Retrieval**

To retrieve existing shopping cart items, enter the unique reference number that you received and click the Search button.

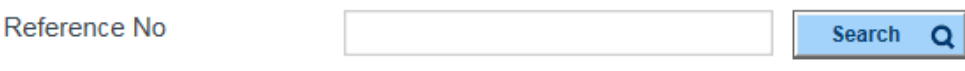

#### **Shopping Cart**

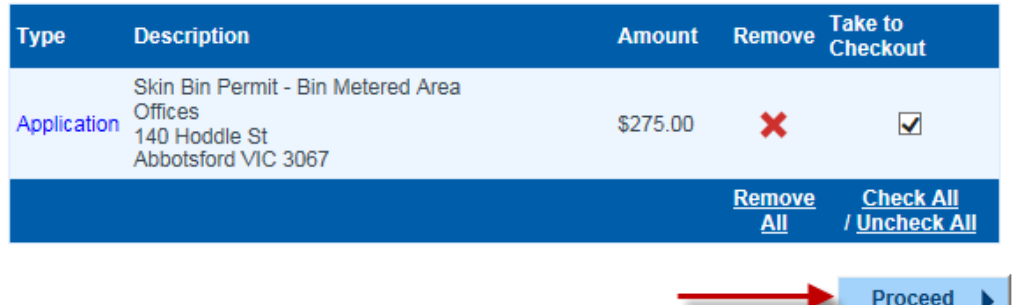

If you are applying for one Skip Bin permit, click **Proceed**.

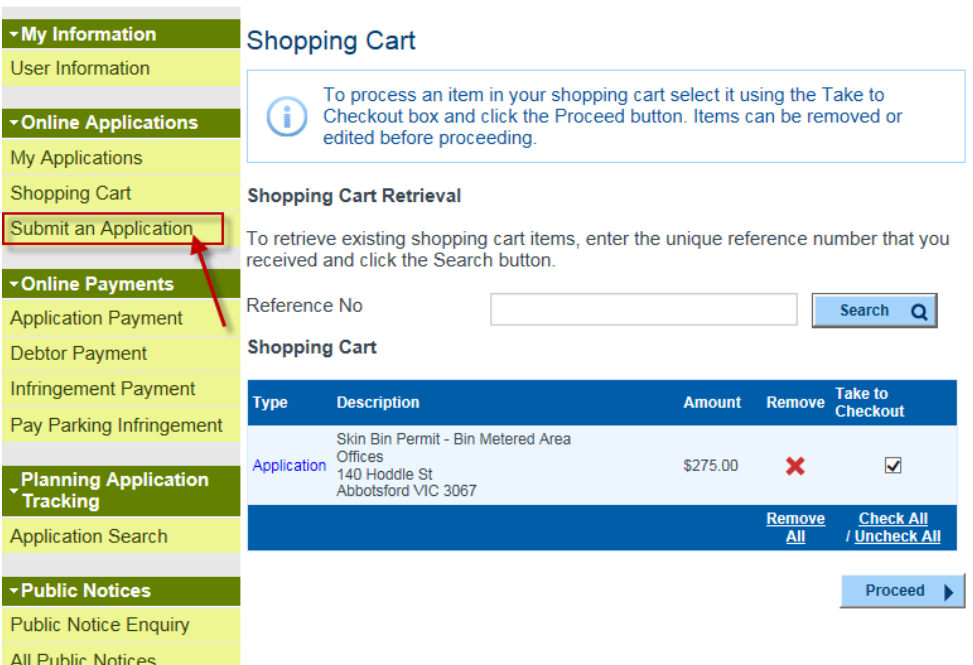

If you wish to apply for two or more Skip Bin permits, click on **Submit an Application**. Repeat steps 7 to 11.

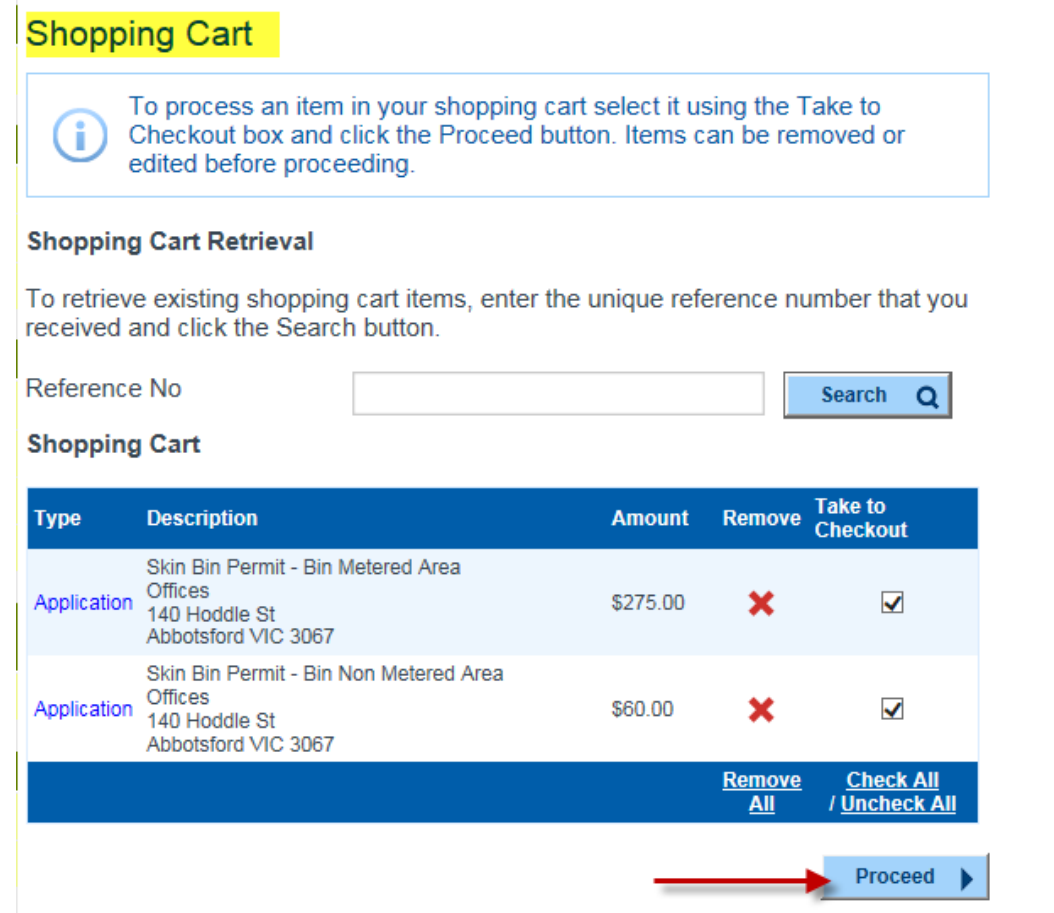

Your application(s) along with the amount due for each permit, is displayed in the **Shopping Cart**.

You can remove and/or untick application(s) to prevent them from proceeding to the **Checkout** at this stage.

### Click **Proceed**.

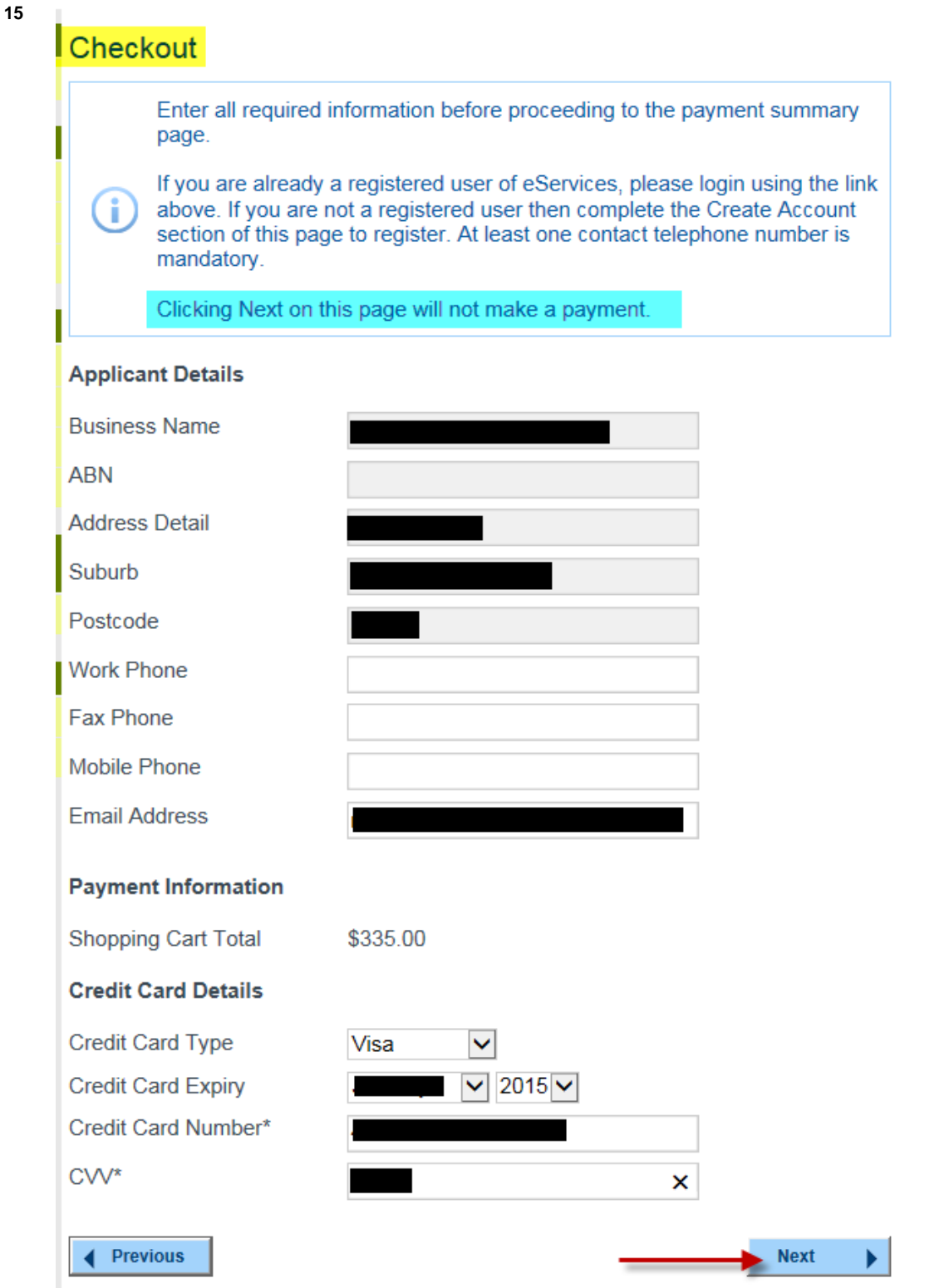

Preview your Applicant details on **Checkout** page.

## Enter your **Credit Card Details**.

## Click **Next**.

NB. Clicking **Next** here will not make the payment. Payment will be processed on the next screen.

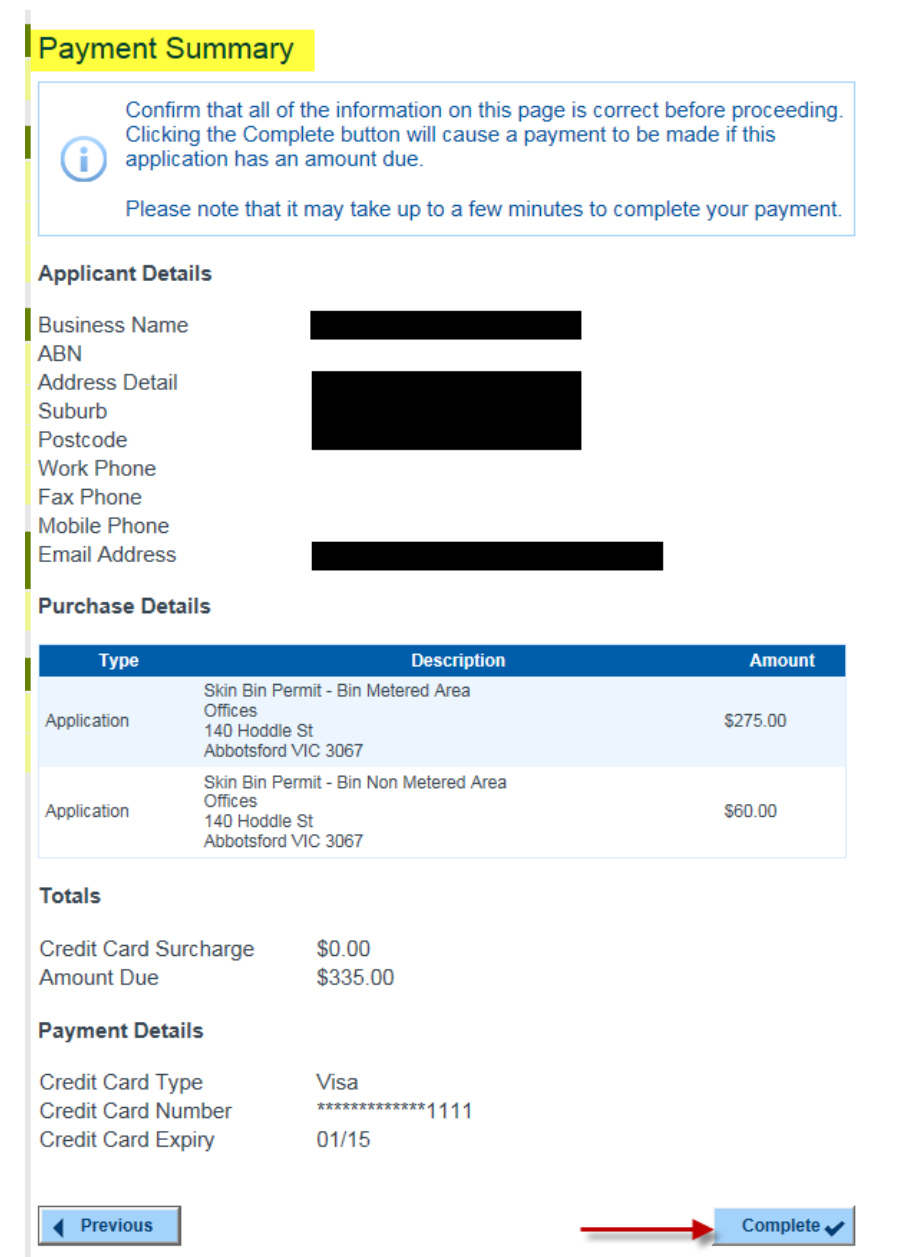

A **Payment Summary** allows you to check all information before processing your payment. If all information is correct, click **Complete**.

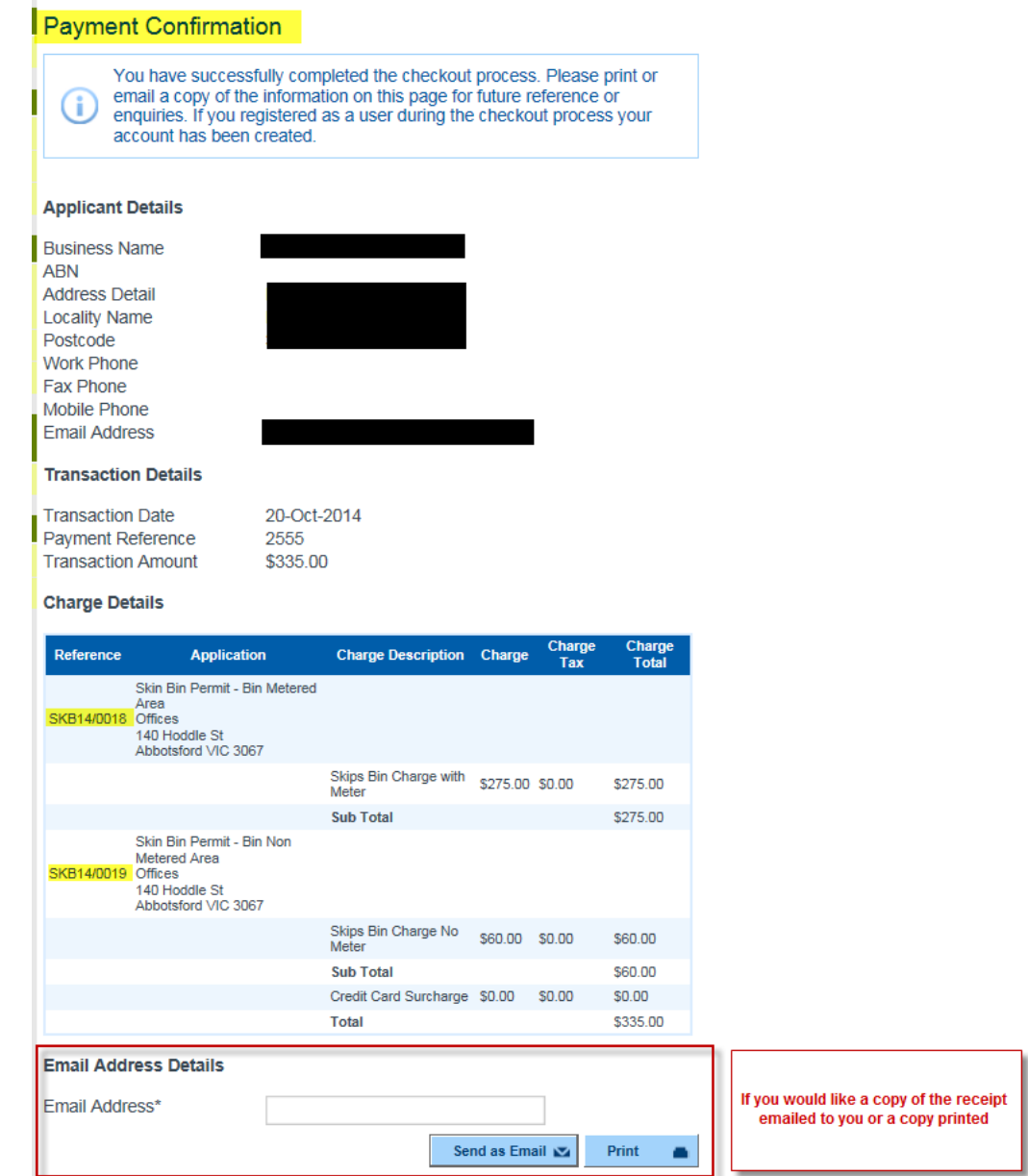

## **Payment Confirmation**

Your **Payment Reference** and Council's **Reference** (ie, your application numbers) are now listed.

A copy of this confirmation will be forwarded to the email address supplied.

You can also **Print** or **Send as Email** to another email address if required.

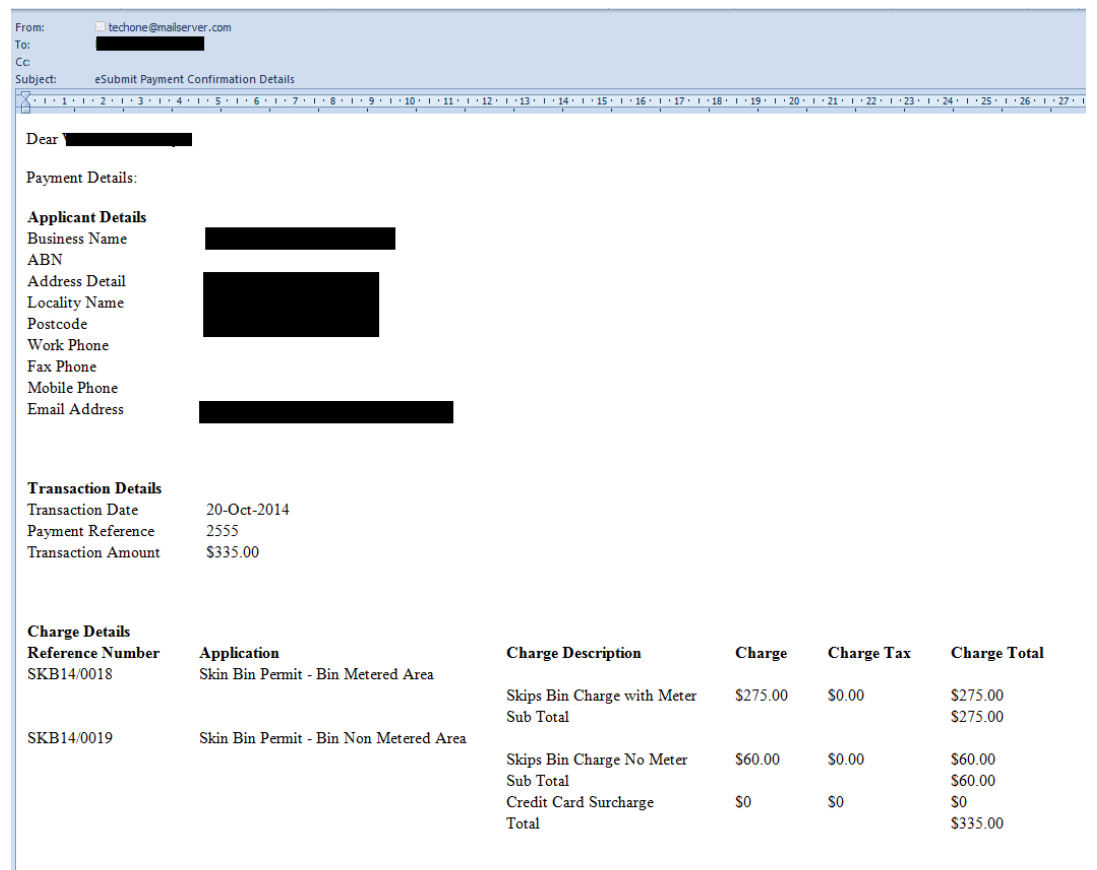

Any questions should be directed to  $\frac{info@varacity.vic.gov.au}{}$ 

**18**

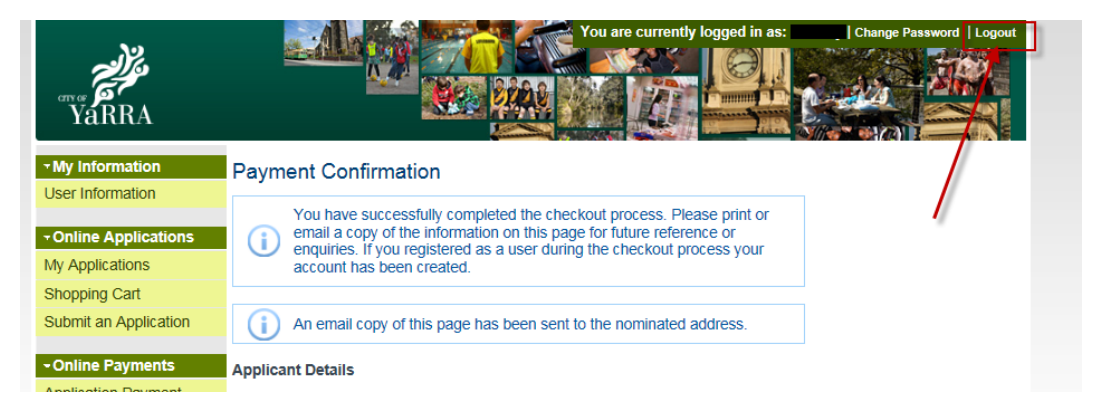

Please do not forget to **Logout** when you have completed your application(s).

Enter old password

Enter your new password

Click on **Save Changes**

Re-enter your new password to confirm

**20**

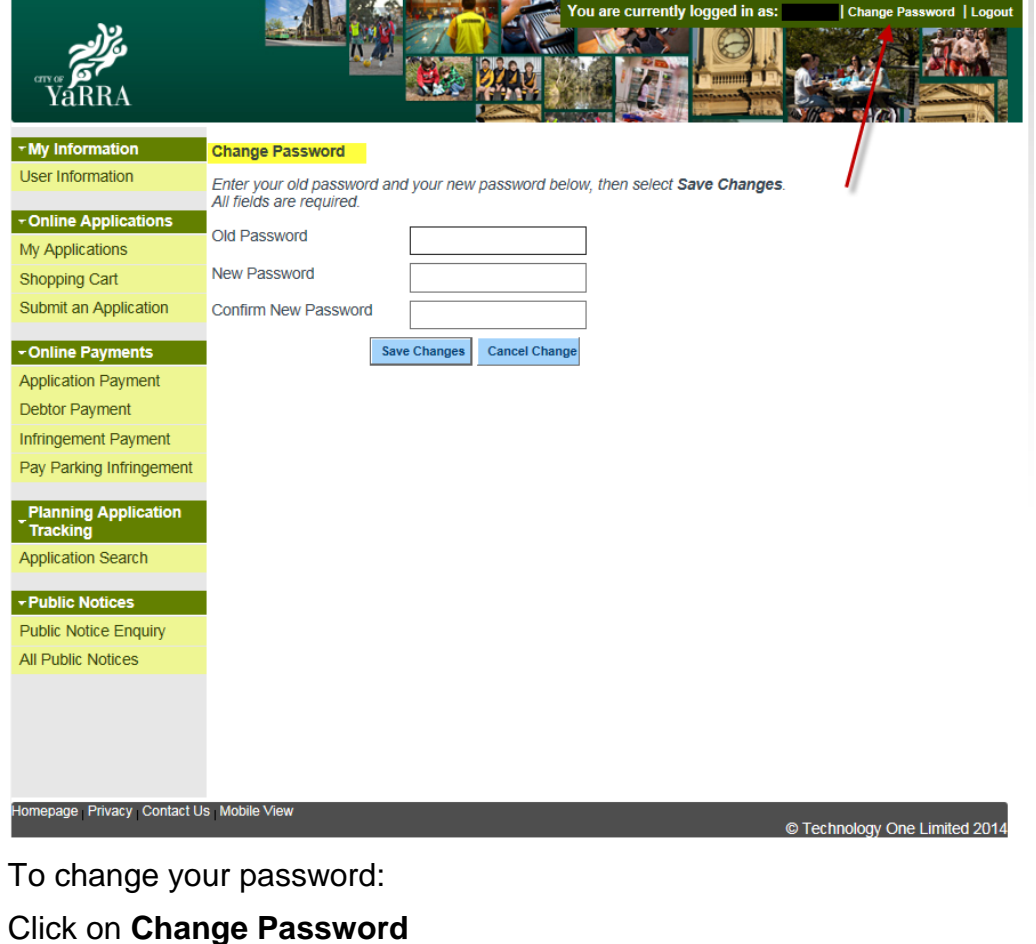

Page 15